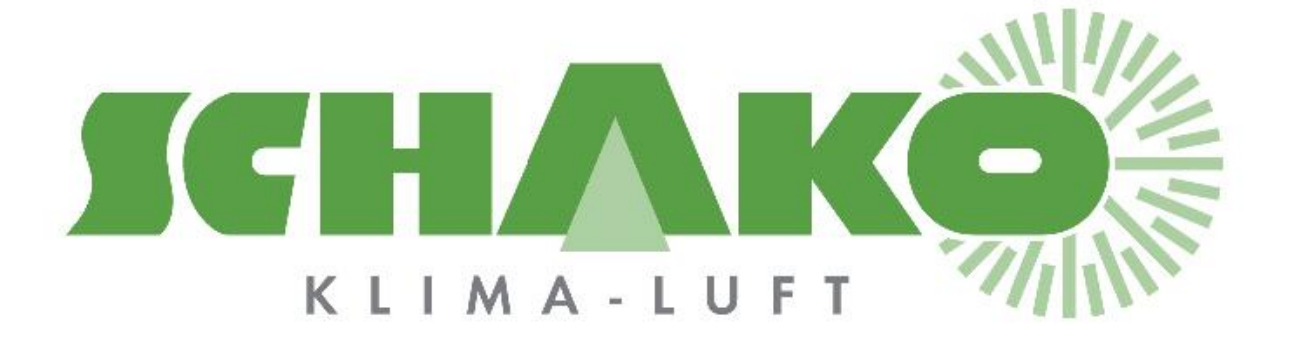

Easy-M

# **LEasyBus®**

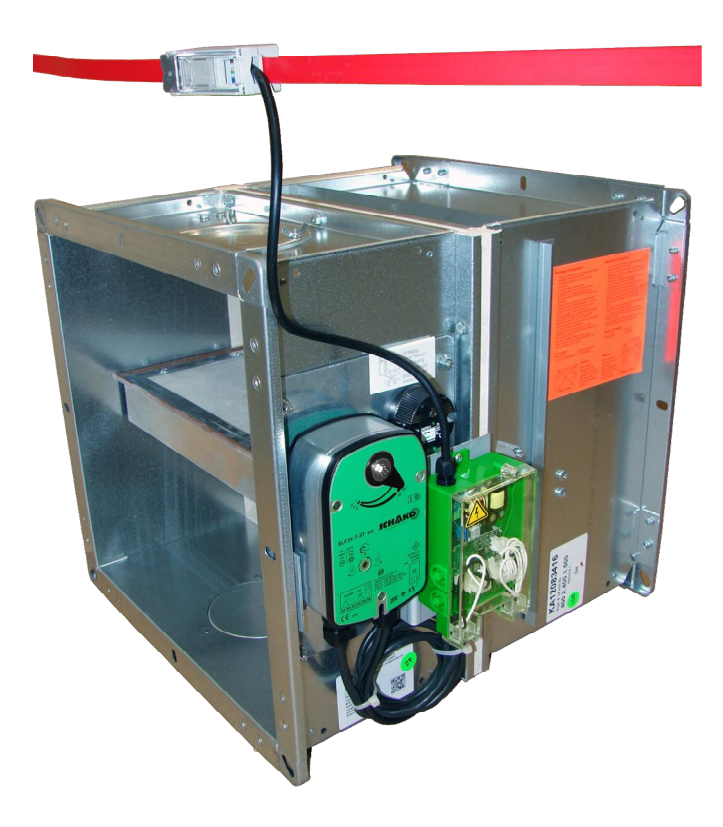

#### **Inhaltsverzeichnis**

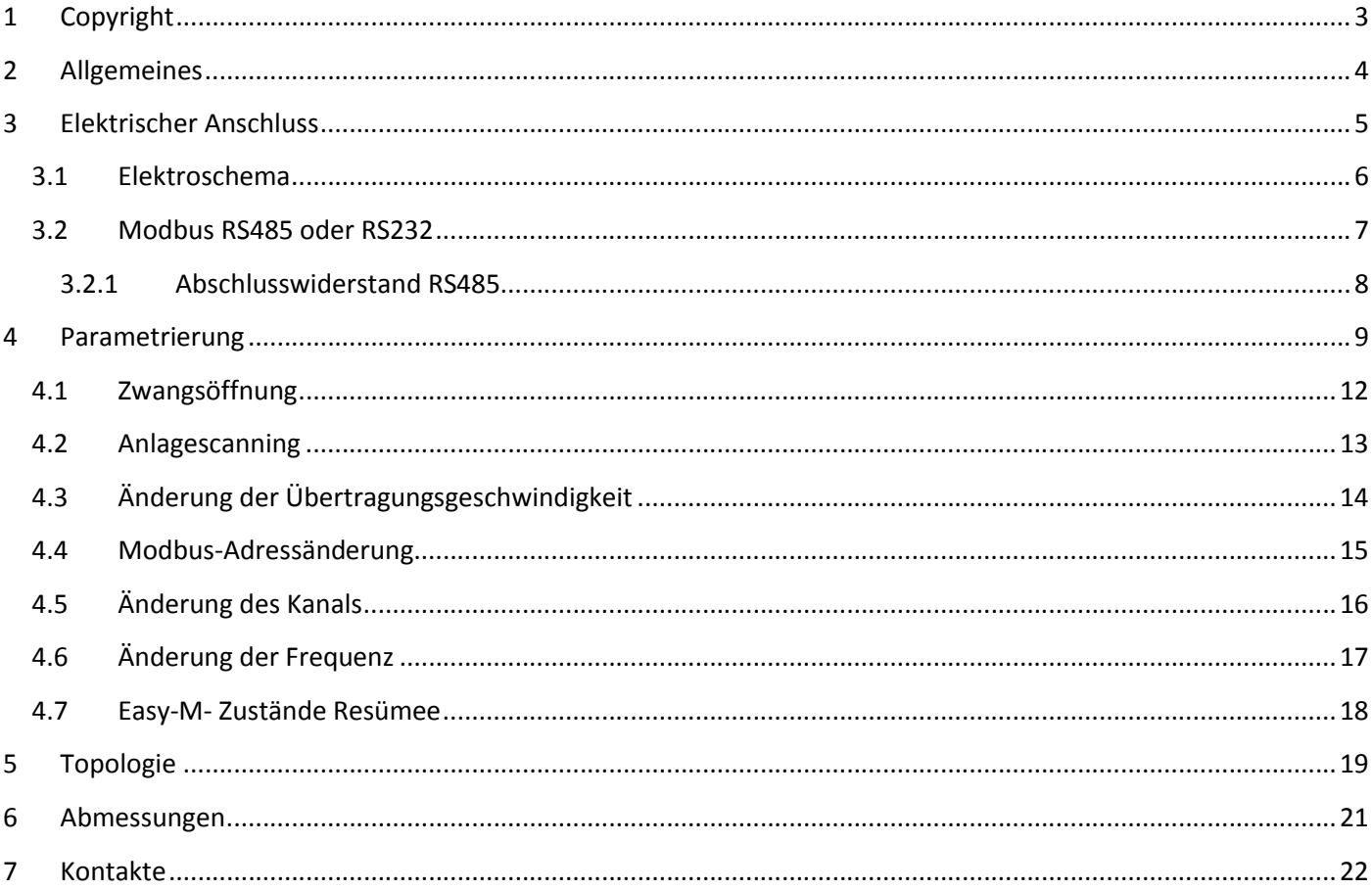

## 1 Copyright

Dieses Dokument und dessen Inhalt sind Eigentum der Schako (Schweiz) AG.

Die auch nur auszugsweise Vervielfältigung dieses Handbuchs ist einzig in Verbindung mit der Benutzung der Produkte von Schako (Schweiz) AG erlaubt.

Der Autor sowie die Schako (Schweiz) AG übernehmen keine Haftung für allfällige Fehler in diesem Handbuch oder deren mögliche Auswirkungen. Solche Fehler können inhaltlicher Art sein oder beim Übersetzen oder Kopieren entstehen.

## 2 Allgemeines

Das Easy-Master-Modul (Easy-M) dient als Kommunikationsschnittstelle zwischen einem externen Netzwerk des Typs Modbus RTU und dem EasyBus-Netzwerk. Es stellt die Verbindung zwischen einer SPS, einem PC oder einem Supervisor her.

Die maximale EasyBus®-Buslänge beträgt 1000 m.

Es können maximal 128 Teilnehmer an ein EasyBus®-Netzwerk angeschlossen werden.

Easy-M-Module zählen nicht als Teilnehmer und werden nicht in die Teilnehmerabrechnung einbezogen (max. 128 Teilnehmer).

Pro EasyBus®-Netzwerk zählt man einen einzigen Easy-M-Master.

Werden mehrere Easy-M-Master benötigt, müssen diese mittels Filter (Easy-F FI-7) getrennt werden. Somit ergeben sich mehrere EasyBus®-Netzwerke.

> Anmerkung : Für die Bacnet-Netzwerkbrücke (PA-7-POL638.70) sind die maximale Teilnehmerzahl und die Adressen verschieden. Mit dem unterstehenden Link können Sie mühelos die maximale Teilnehmerzahl und die zugelassenen Adressen berechnen:

> http://www.easybus-system.ch/de/netzwerkbrucke/23-pol63870-easy-p-bacnet.html

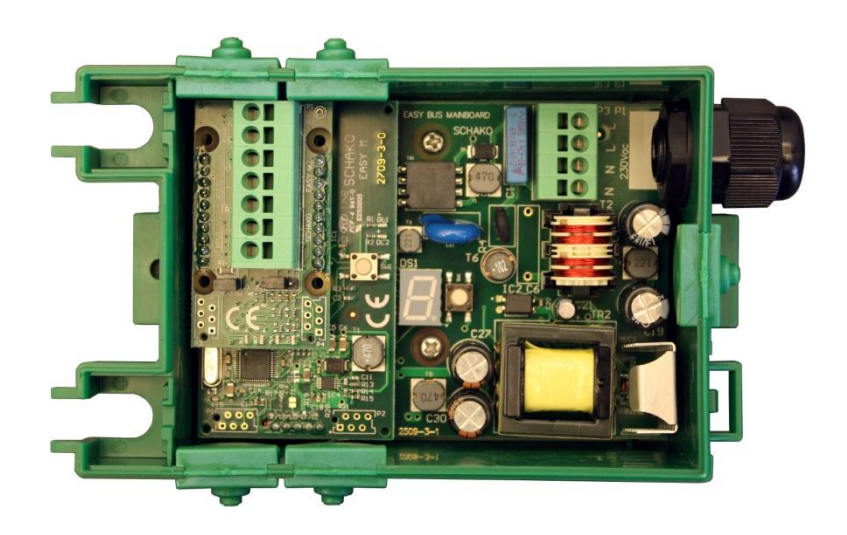

## 3 Elektrischer Anschluss

Verdrahtungsarbeiten dürfen nur spannungslos und entsprechend der Vorschriften des örtlichen Elektrizitätswerkes erfolgen.

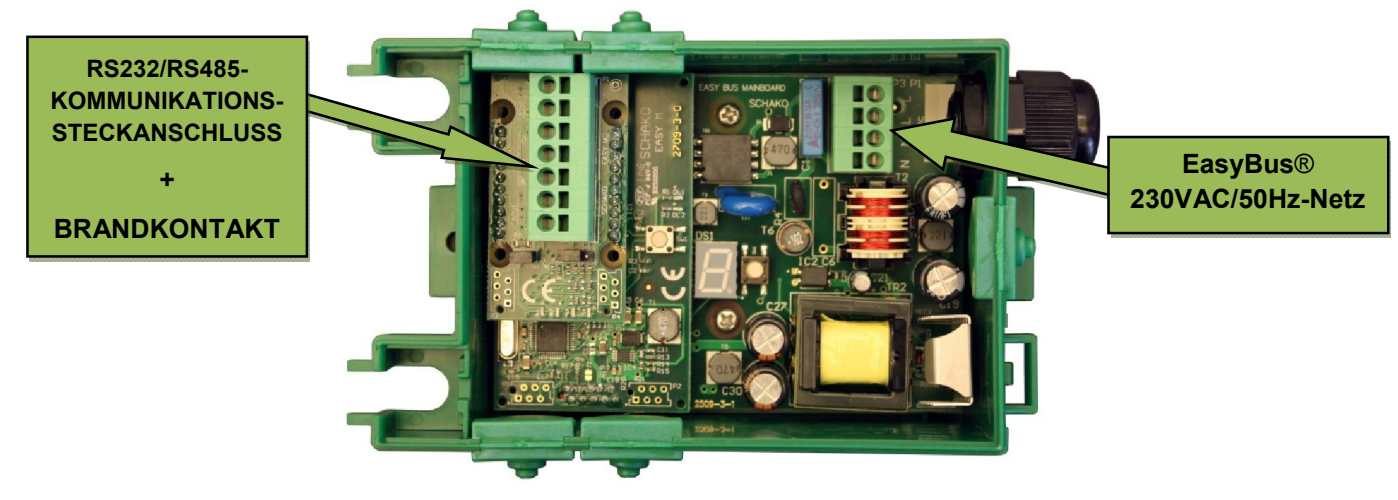

#### EasyBus®-Netzwerk

- L : 230 VAC/50Hz-Speisung (L)
- N : Nullleiter (N)

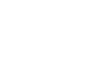

#### BSK-Kontakte

- D: Data RS485 Half Duplex
- D/: Data/ RS485 Half Duplex
- 0V : Referenz für RS485 oder RS232
- TX : RS232-Datentransfer
- RX : RS232-Datenempfang
- 1 : Speisung Brandkontakt
- 2 : Rückmeldung Brandkontakt (kein Alarm, wenn 1-2 geschlossen ist)

Die Easy-M-Module werden üblicherweise in einem Schaltschrank installiert. Es können so viele EasyBus®-Kabel wie nötig parallel angeschlossen werden. Allerdings darf die Gesamtlänge aller Busstränge 1000 m nicht übersteigen.

Die 230VAC / 50Hz-Speisung der Module ist international geregelt. Die verschiedenen Steuersignale werden strommoduliert mittels der 230 VAC-Leitung übermittelt.

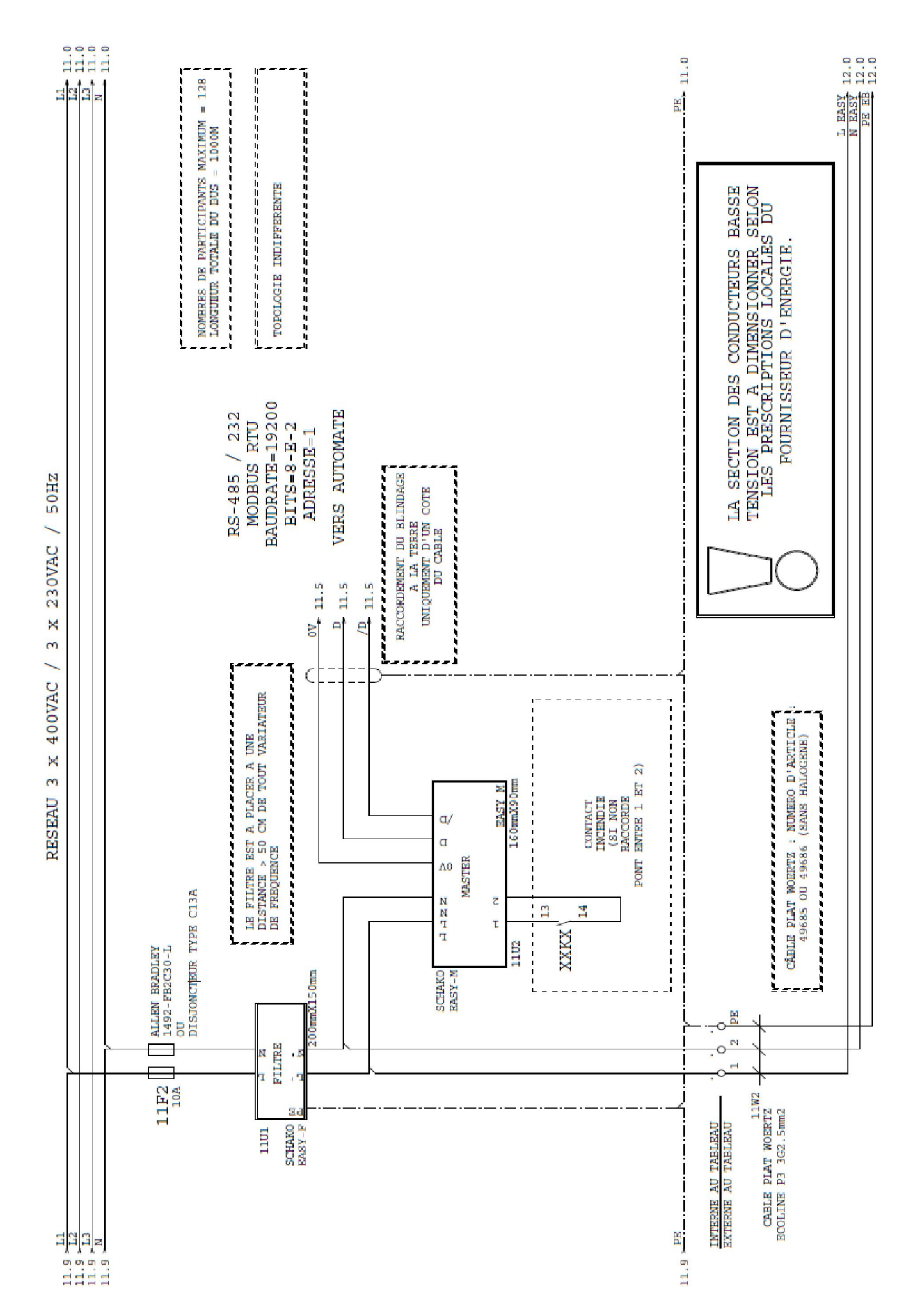

#### 3.1 Elektroschema

#### 3.2 Modbus RS485 oder RS232

Die Modbus-Kommunikation mit dem Master erfolgt anhand der Norm RS485 Half Duplex oder RS232. Die Verdrahtung ist dabei leicht verschieden.

Der Jumper auf dem Master wird einfach auf RS232 oder RS485 gesteckt.

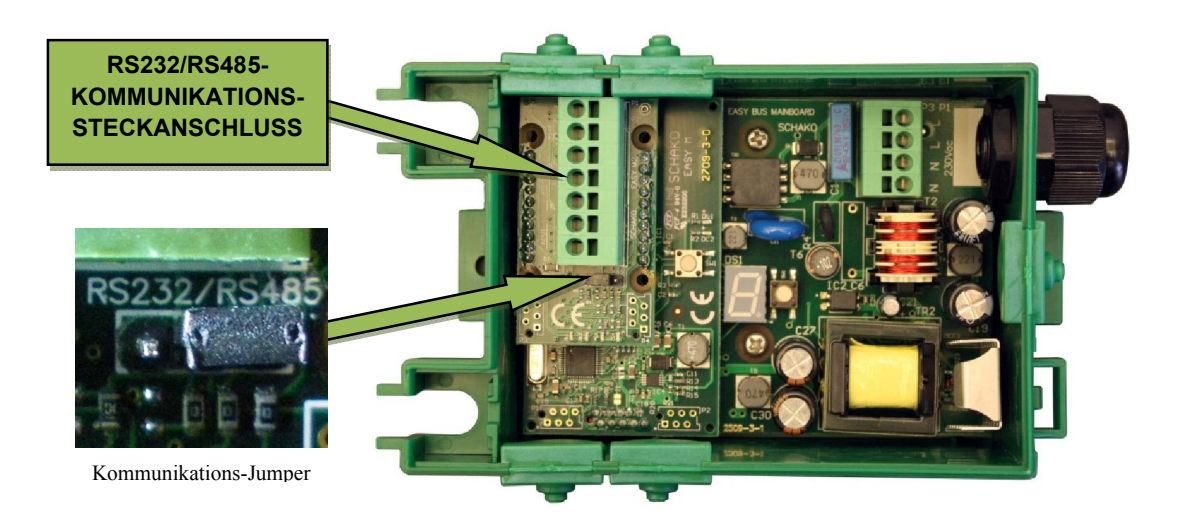

RS485 :

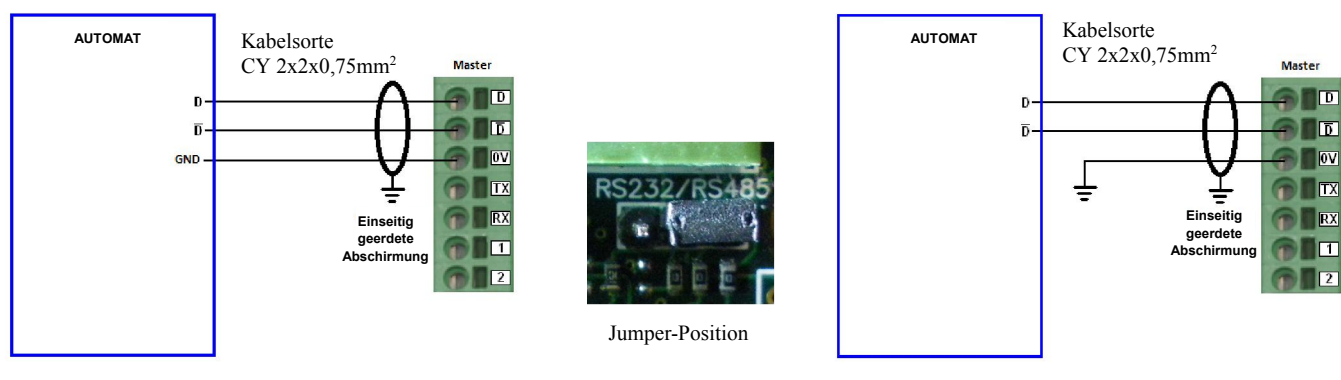

Lösung 1 mit Automaten-GND

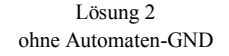

RS232 :

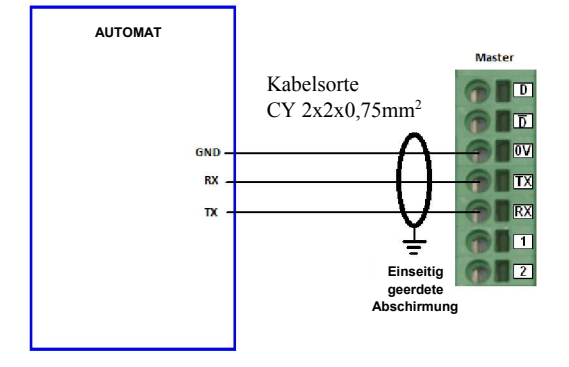

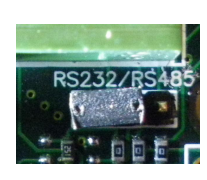

Jumper-Position

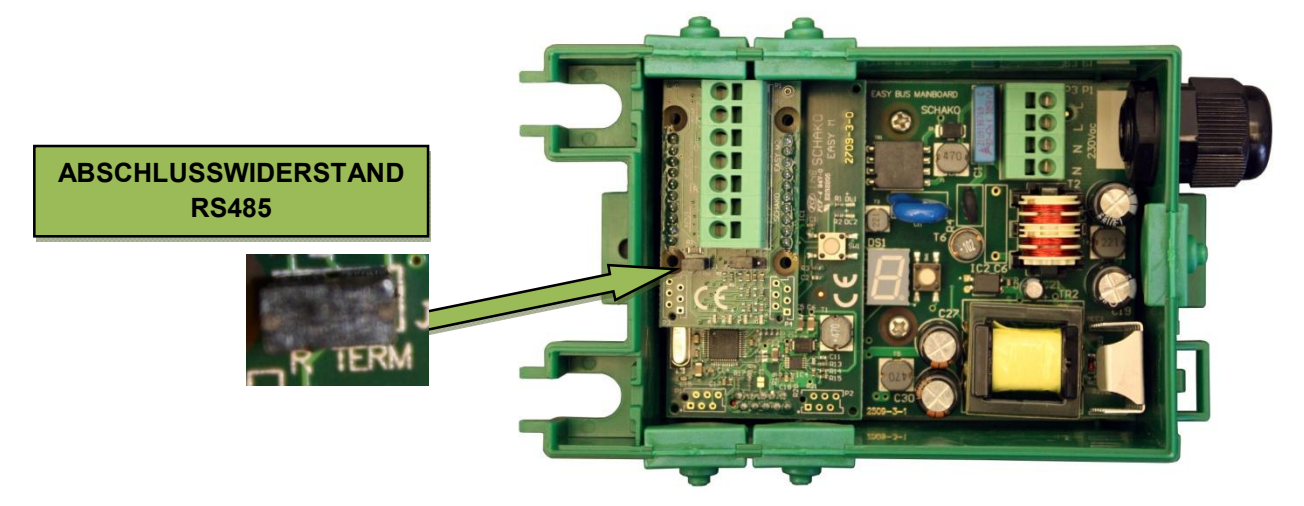

#### 3.2.1 Abschlusswiderstand RS485

Gemäss RS485 Norme wird der Abschlusswiderstand am Anfang (Automat) und am Ende (easy-M) der Linie eingesetzt. Der Abschlusswiderstand ist auf dem easy-M aktiv wen der "R Term" Switch eingestellt ist.

## 4 Parametrierung

Die Parametrierung erfolgt ausschliesslich über die Programmiertaste. Diese Taste befindet sich auf der oberen Easy-M-Modulkarte.

Die Schnittstelle, eine sich neben der Programmiertaste befindende 7-segmentige LED-Anzeige, gibt über die verschiedenen Zustände des Moduls Auskunft.

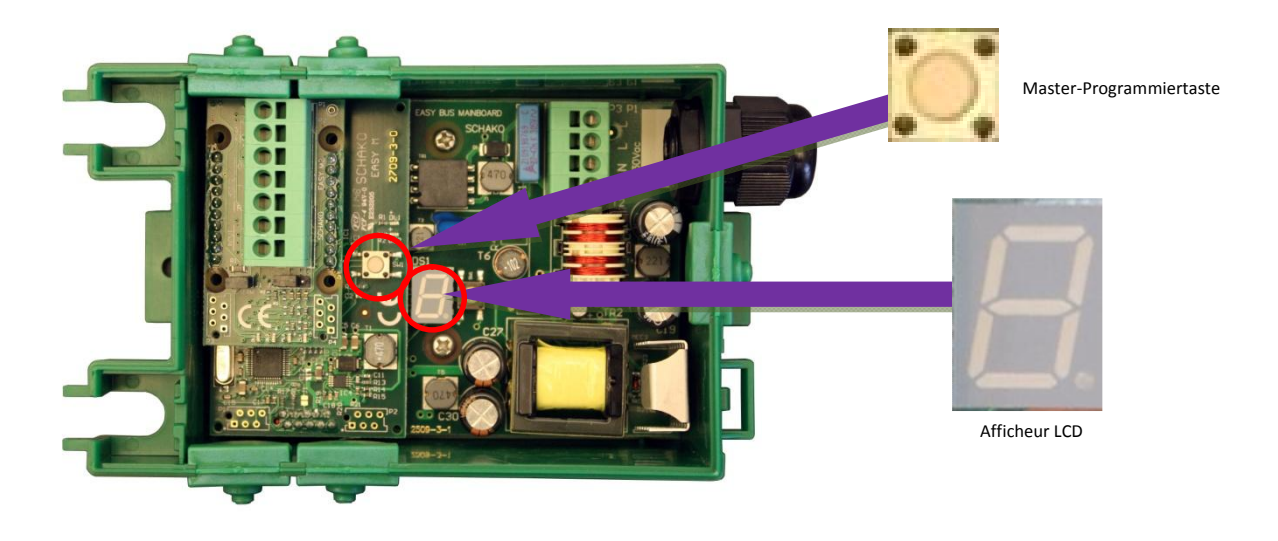

Bemerkung: Die Menüwahl erfolgt durch ein kurzes Drücken (< 1 s) der Programmiertaste. Zur Validierung einer Funktion wird die Programmiertaste länge als 1 s gedrückt.

Mit der Programmiertaste können:

- das Öffnen/Schliessen der Easy-B- und Easy-V-Module erzwungen,
- die Anlage gescannt,
- die BAUDRATE und
- die Modbus-Adresse geändert werden.

Ab Werk wird das Modul wie folgt parametriert:

```
- Modbus-Adresse = 1
```
- BAUDRATE  $2 = 19200$  baud
- $-$  Kanal  $=$  01
- $-$  Frequenz  $=$  1

Bei der ersten Unterspannungsetzung werden die Firmware-Version und dann der aktuelle Status angezeigt.

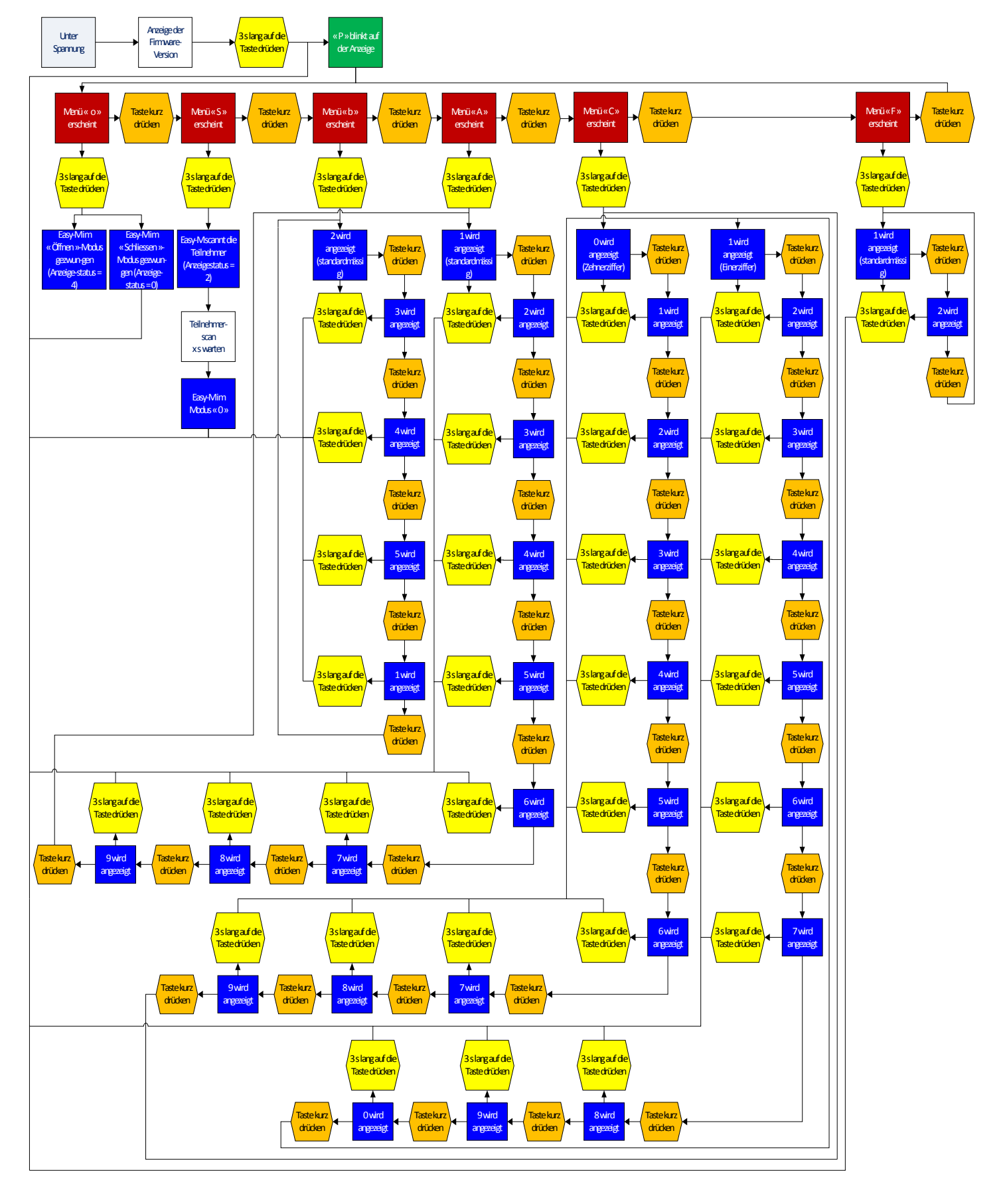

Das folgende Struktogramm erläutert, wie ein Easy-M-Master zu parametrieren ist.

Merke: Im obigen Struktogramm wird der folgende Farbcode verwendet:

- Gelb: die Programmiertaste muss länger als 3 s lang gedrückt werden.
- Orange: die Programmiertaste muss kurz gedrückt werden.
- Rot, blau und grün: Anzeigewerte.

Über die verschiedenen Menüs und mittels der Programmiertaste

- kann
	- $\circ$  ein allgemeiner "Öffnungs"-Befehl für alle EasyBus<sup>®</sup>-Teilnehmer (Status = 4) oder
	- o ein allgemeiner "Schliess"-Befehl für alle EasyBus®-Teilnehmer (Status = 0) erteilt werden
- können die Adressen der auf dem EasyBus®-Netzwerk anwesenden Teilnehmer gescannt werden  $(Status = 2)$
- kann die Modbus-Übertragungsgeschwindigkeit geändert werden (Menü « b », siehe nächstes Kapitel)
- kann die Modbus-Adresse des Easy-M-Masters geändert werden (Menü « A », siehe nächstes Kapitel).

#### 4.1 Zwangsöffnung

Durch längeres Drücken der Programmiertaste schaltet der Master in den Parametriermodus um.

3 s lang auf die Taste drücken P »blinkt auf der Anzeige Zur Wahl der folgenden Menüs auf die Taste drücken während dem « P » blinkt **Unter** Spannung Anzeige der Firmware-Version

Die Anzeige wechselt von 'P' für Programmierung auf 'o' für OPEN.

Das OPEN-Menü wird durch längeres Drücken der Taste validiert.

Bemerkung: Durch kurzes Drücken der Taste im Programmierungsmenü kann von 'o' für OPEN, auf 'S' für SCAN, 'b' für BAUDRATE und 'A' für ADRESSE gewechselt werden.

Nach Validierung des 'o'-Menüs wechselt der Master zum Status 4 (Öffnung aller Teilnehmer).

Alle Brandschutzklappen und Volumenstromregler werden geöffnet, die Entrauchungsklappen hingegen werden geschlossen.

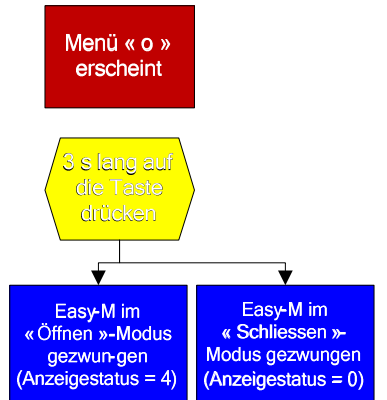

Bemerkung: Hat der Master den Status 4, so werden die Modbus-Öffnungs-/Schliessbefehle nicht mehr verarbeitet. Weiter wird die Zwangsöffnung im Brandfall annulliert.

Annullierung einer Zwangsöffnung:

Durch längeres Drücken der Programmiertaste schaltet der Master in den Parametriermodus um.

Die Anzeige wechselt von 'P' für Programmierung auf 'o' für OPEN.

Das OPEN-Menü wird durch längeres Drücken der Taste validiert.

Nach Validierung des 'o'-Menüs wechselt der Master zum Status 0 oder 1 je nachdem ob ein RUN-Befehl ab Modbus aktiv ist oder nicht.

#### 4.2 Anlagescanning

Das Slave-Modul kann nur dann korrekt auf dem EasyBus®-Netzwerk arbeiten, wenn ihm eine einmalige Adresse zwischen 1 und 128 zugeordnet worden ist (Ausnahme mit der Bacnet-Netzwerkbrücke siehe seite 4). Die Kommunikation mit dem Slave ist nur möglich, wenn der Master dessen Präsenz durch ein Scanning des EasyBus®-Netzwerks festgestellt hat.

Durch längeres Drücken der Programmiertaste schaltet der Master in den Parametriermodus um.

Die Anzeige wechselt von 'P' für Programmierung auf 'o' für OPEN.

Durch kurzes Drücken der Taste im Programmierungsmenü kann von 'o' für OPEN, auf 'S' für SCAN, 'b' für BAUDRATE und 'A' für ADRESSE gewechselt werden.

Das SCAN-Menü wird durch längeres Drücken der Taste validiert.

Nach Validierung des 'S'-Menüs wechselt der Master zum Status 2 (Scanning der sich auf dem EasyBus®- Netzwerk befindenden peripheren Geräte).

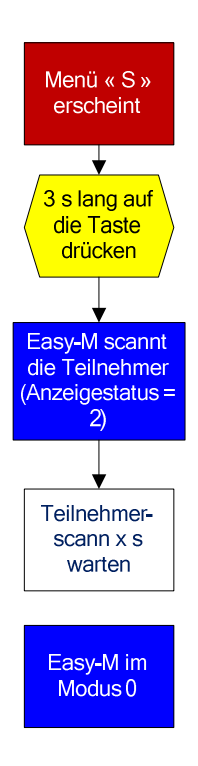

Hat der Master den Anlagescann beendet, wechselt der Master zum Status 0 oder 1 je nachdem ein RUN-Befehl ab Modbus aktiv ist oder nicht.

Bemerkung: Ein Scan kann nur dann durchgeführt werden, wenn alle peripheren Geräte vorgängig adressiert worden sind.

## 4.3 Änderung der Übertragungsgeschwindigkeit

Die auf 19'200 baud vorkonfigurierte Übertragungsgeschwindigkeit kann wie nachfolgend beschrieben geändert werden.

Durch längeres Drücken der Programmiertaste schaltet der Master in den Parametriermodus um.

Die Anzeige wechselt von 'P' für Programmierung auf 'o' für OPEN.

Durch kurzes Drücken der Taste im Programmierungsmenü kann von 'o' für OPEN, auf 'S' für SCAN, 'b' für BAUDRATE und 'A' für ADRESSE gewechselt werden.

Durch langes Drücken der Taste 'b' wird das Menü BAUDRATE validiert.

Danach wir die Ziffer '2', welche der Übertragungsgeschwindigkeit entspricht, angezeigt.

Die untenstehende Tabelle gibt Aufschluss über die Codierung der Übertragungsgeschwindigkeiten.

Durch kurzes Drücken kann die Ziffer bis auf 5 inkrementiert werden.

Validiert wird die Ziffer durch langes Drücken der Taste.

Auf der Anzeige erscheint vorerst der Buchstabe 'P' und dann die Information über die aktive Firmware.

Der Status wechselt auf 0 oder 1, je nachdem ob RUN-Befehl aktiv ist oder nicht.

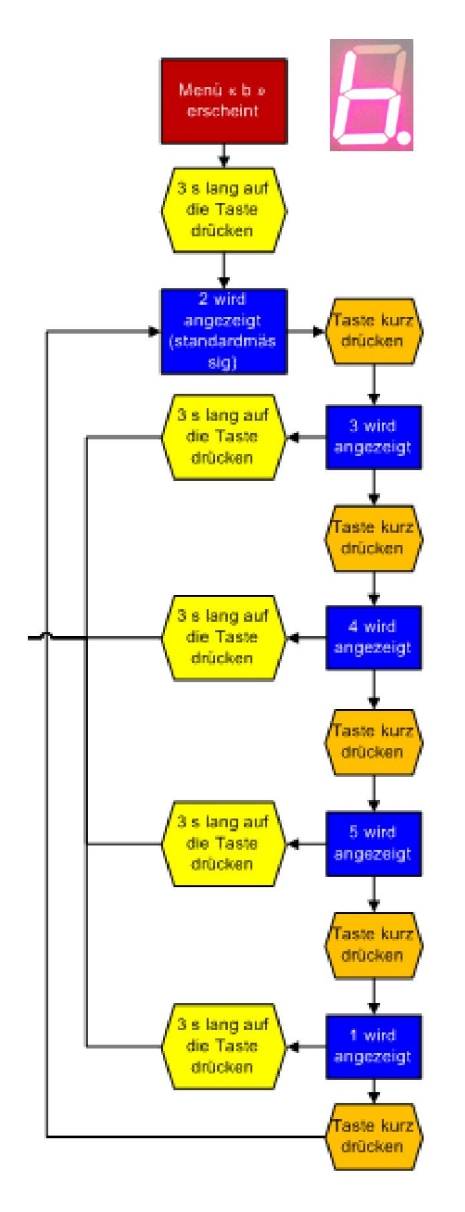

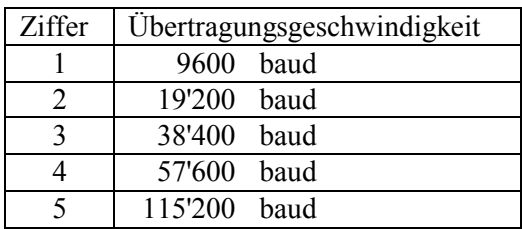

#### 4.4 Modbus-Adressänderung

Die auf 1 vorkonfigurierte Modbus-Adresse kann geändert werden.

Besitzt die Anlage nur einen Master, ist eine Modbus-Adressänderung überflüssig.

Sollte man aber in Zukunft mehr als ein EasyBus®-Master betreiben wollen, kann eine Adressänderung vorgenommen werden.

Es können bis zu 9 Master auf einem Modbus-Netzwerk betrieben werden.

Durch längeres Drücken der Programmiertaste schaltet der Master in den Parametriermodus um.

Die Anzeige wechselt von 'P' für Programmierung auf 'o' für OPEN.

Durch kurzes Drücken der Taste im Programmierungsmenü kann von 'o' für OPEN, auf 'S' für SCAN, 'b' für BAUDRATE und 'A' für ADRESSE gewechselt werden.

Durch langes Drücken der Taste 'A' wird das Menü ADRESSE validiert.

Danach wird die Ziffer '1', welche der Adresse 1 entspricht, validiert.

Durch kurzes Drücken kann die Ziffer bis auf 9 inkrementiert werden.

Validiert wird die Ziffer durch langes Drücken der Taste.

Auf der Anzeige erscheint vorerst der Buchstabe 'P' und dann die Information über die aktive Firmware.

Der Status wechselt auf 0 oder 1 je nachdem ein RUN-Befehl aktiv ist oder nicht.

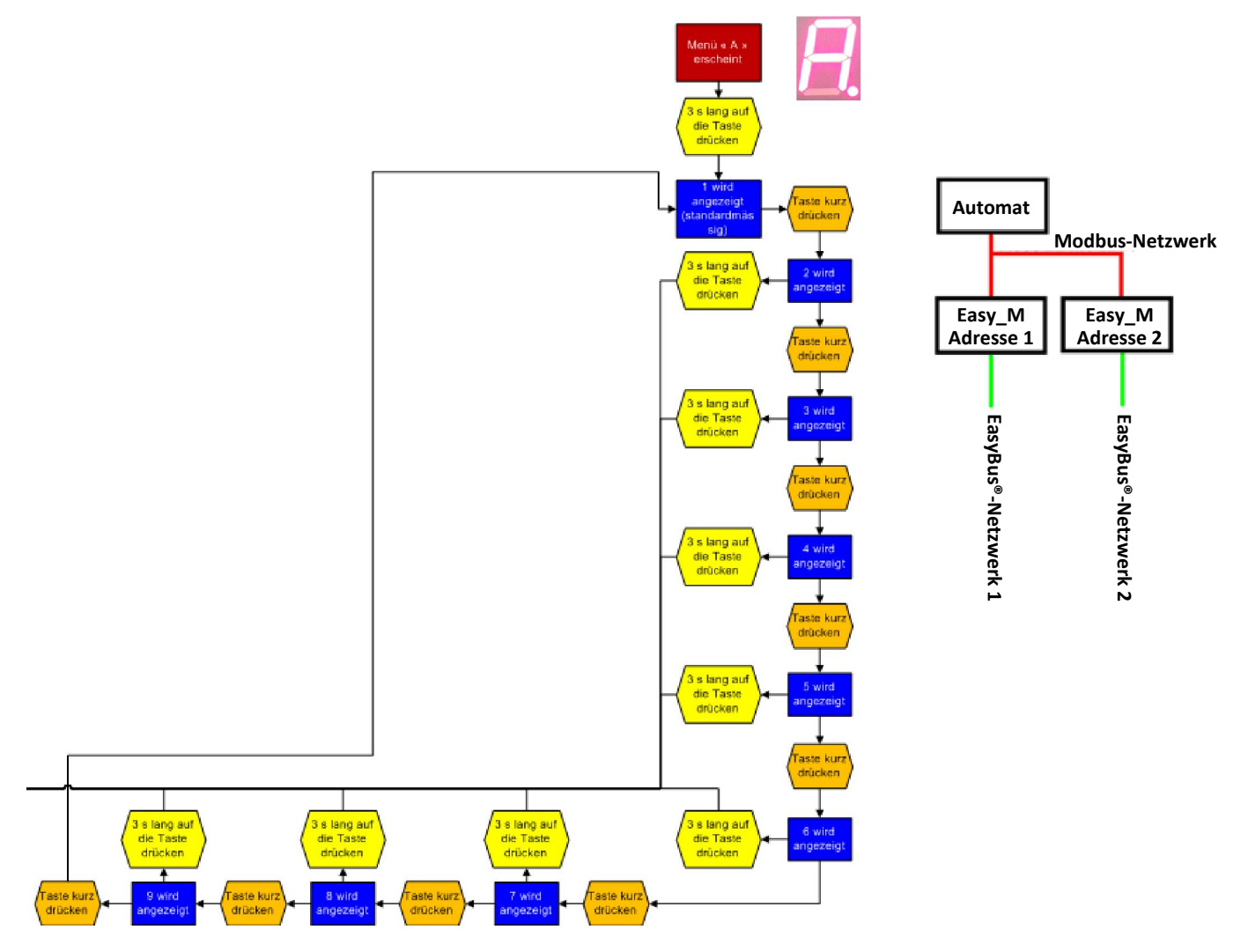

### 4.5 Änderung des Kanals

Durch langes Drücken der Programmiertaste gelangt man zum Programmiermodus.

Auf der Anzeige erscheint zuerst ein "P" und dann ein "A" für die Adresse.

Durch kurzes Drücken der Programmiertaste kann zwischen "A" (Adresse), "F" (Frequenz) und "C" (Kanal) umgeschaltet werden.

Durch langes Drücken der "C"-Taste wird das Kanalmenü validiert.

Nach Validierung des "C"-Menüs wird die Ziffer "0" angezeigt. welche der Zehnerziffer der Adresse entspricht.

Der LCD-Anzeiger blinkt "einfach" als Bestätigung, dass die erste Adressziffer eingegeben wird.

Durch kurzes Drücken der Taste kann diese Ziffer bis auf 9 inkrementiert werden.

Durch langes Drücken wird die Eingabe validiert.

Die Anzeige schaltet als Bestätigung der Validierung kurz aus.

Die nächste Ziffer wird dann angezeigt. Sie entspricht der Einerziffer der Adresse. Der LCD-Anzeiger blinkt "doppelt" als Bestätigung, dass die zweite Adressziffer eingegeben wird.

Durch kurzes Drücken der Taste kann diese Ziffer bis auf 9 inkrementiert werden.

Durch langes Drücken wird die Eingabe validiert.

Auf der Anzeige erscheint zuerst ein "P", dann werden die aktiven Parameter zusammengefasst.

Nach Beendigung dieser Sequenz schaltet das Modul auf "RUN" um.

Zur erneuten Änderung des Kanals kann die obige Programmiersequenz einfach wiederholt werden.

Bemerkung: Im "RUN"-Modus ist die LCD-Anzeige ausgeschaltet. Durch kurzes Drücken der Programmiertaste können die aktiven Parameter aber wieder angezeigt werden.

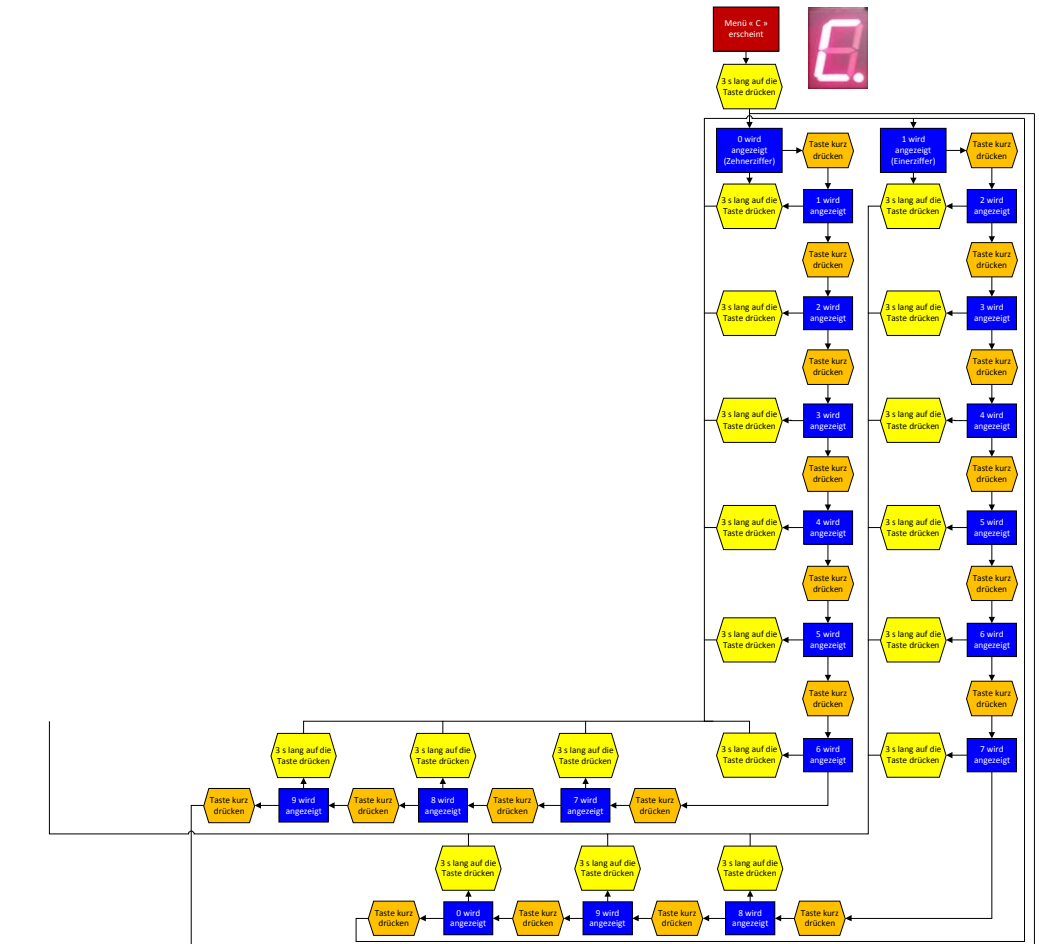

## 4.6 Änderung der Frequenz

Durch langes Drücken der Programmiertaste gelangt man zum Programmiermodus.

Auf der Anzeige erscheint zuerst ein "P" und dann ein "A" für die Adresse.

Durch kurzes Drücken der Programmiertaste kann zwischen "A" (Adresse), "F" (Frequenz) und "C" (Kanal) umgeschaltet werden.

Durch langes Drücken der "F"-Taste wird das Frequenzmenü validiert.

Nach Validierung des "F"-Menüs wird die Ziffer "1" angezeigt. Diese entspricht der Frequenz 1.

Durch kurzes Drücken der Taste kann diese Ziffer bis auf 2 inkrementiert werden.

Durch langes Drücken wird die Eingabe validiert.

Auf der Anzeige erscheint zuerst ein "P", dann werden die aktiven Parameter zusammengefasst.

Nach Beendigung dieser Sequenz schaltet das Modul auf "RUN" um.

Zur erneuten Änderung der Frequenz kann die obige Programmiersequenz einfach wiederholt werden.

Bemerkung: Im "RUN"-Modus ist die LCD-Anzeige ausgeschaltet. Durch kurzes Drücken der Programmiertaste können die aktiven Parameter aber wieder angezeigt werden.

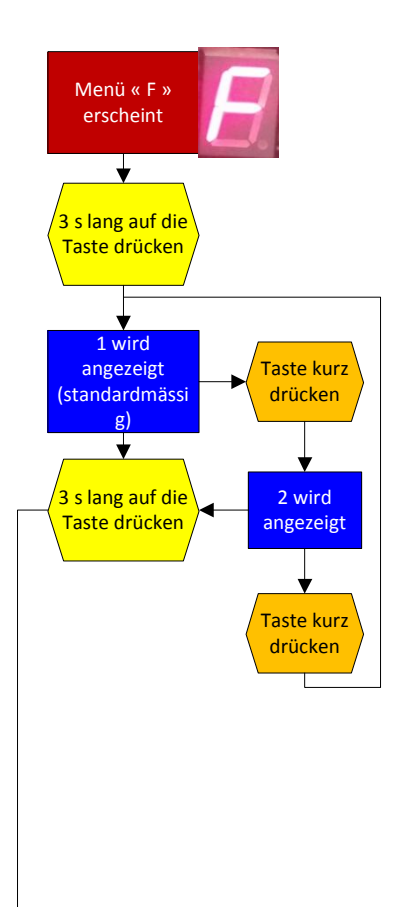

18

#### 4.7 Easy-M- Zustände Resümee

Die folgenden 5 Zustände bezeichnen die Funktionsweise der Easy-M-Master: 0/1/2/3/4. Diese erscheinen auf der Digitalanzeige.

Zustand **O** : Stop

Der Zustand 0 bedeutet, dass des Easy-M-Master gestoppt ist (keine Lese-/Schreibbefehle auf dem Easy-Bus-Netz.

Zustand 1 : Run

Der Zustand 1 bedeutet, dass der Easy-M-Master normal funktioniert. Wichtig: dieser Zustand kann nicht ab Programmiertaste gestartet werden.

Zustand 2 : Scan

Der Zustand 2 bedeutet, dass der Easy-M-Master alle am Netzwerk angeschlossenen peripheren Geräte scannt.

Zustand 3 : Brand detektiert

Der Zustand 3 bedeutet, dass sich der Easy-M-Master im Brand-Modus befindet. Wichtig: dieser Zustand kann nicht ab Programmiertaste gestartet werden.

Zustand 4 : Befehl zum Öffnen aller Teilnehmer

Im Zustand 4 öffnet der Easy-M-Master alle am Netzwerk angeschlossenen peripheren Geräte.

Die nachfolgenden Kapitel behandeln die Parametrierung des Easy-M-Masters.

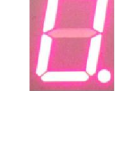

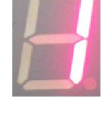

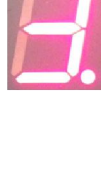

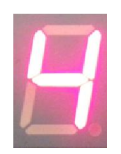

## 5 Topologie

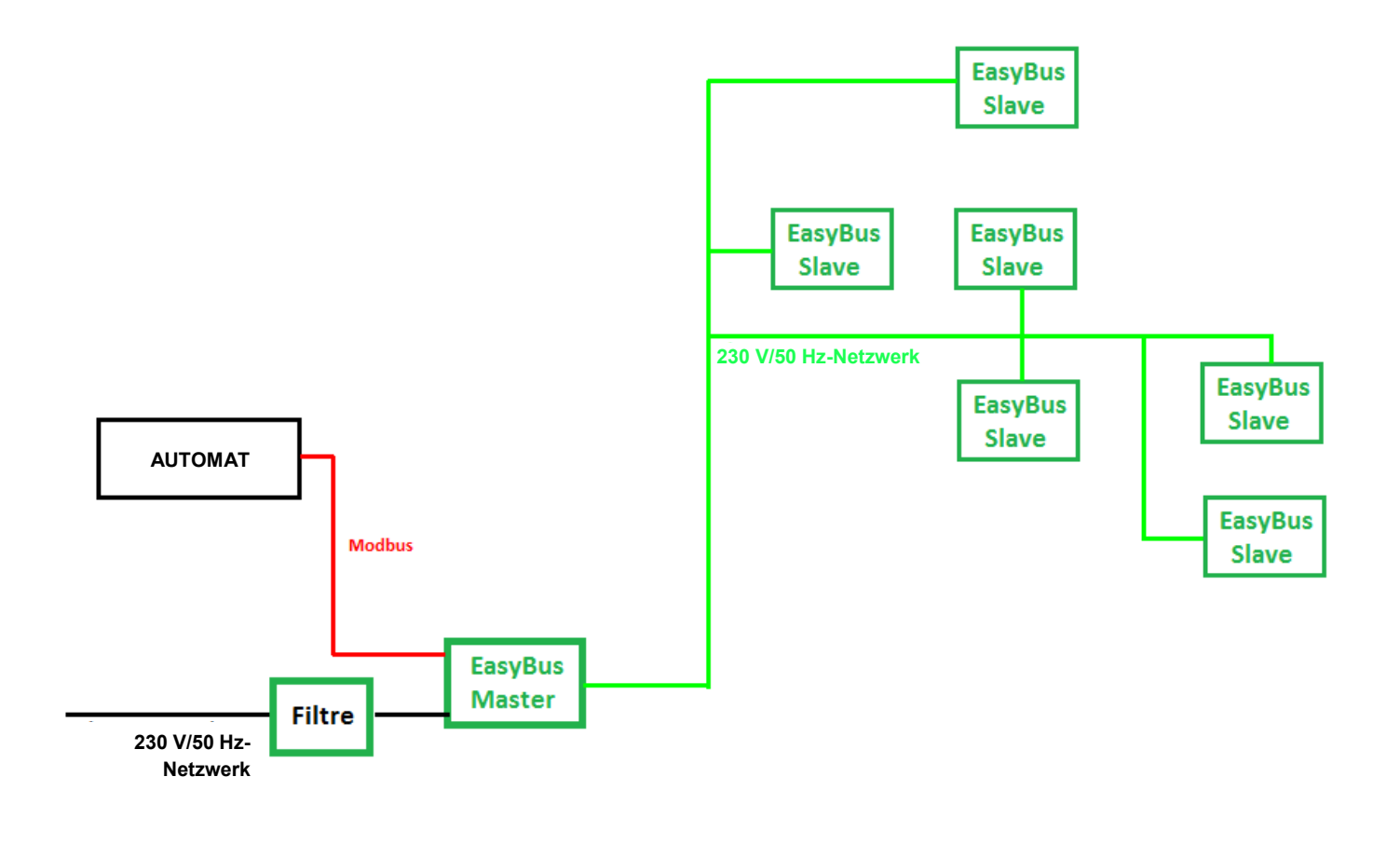

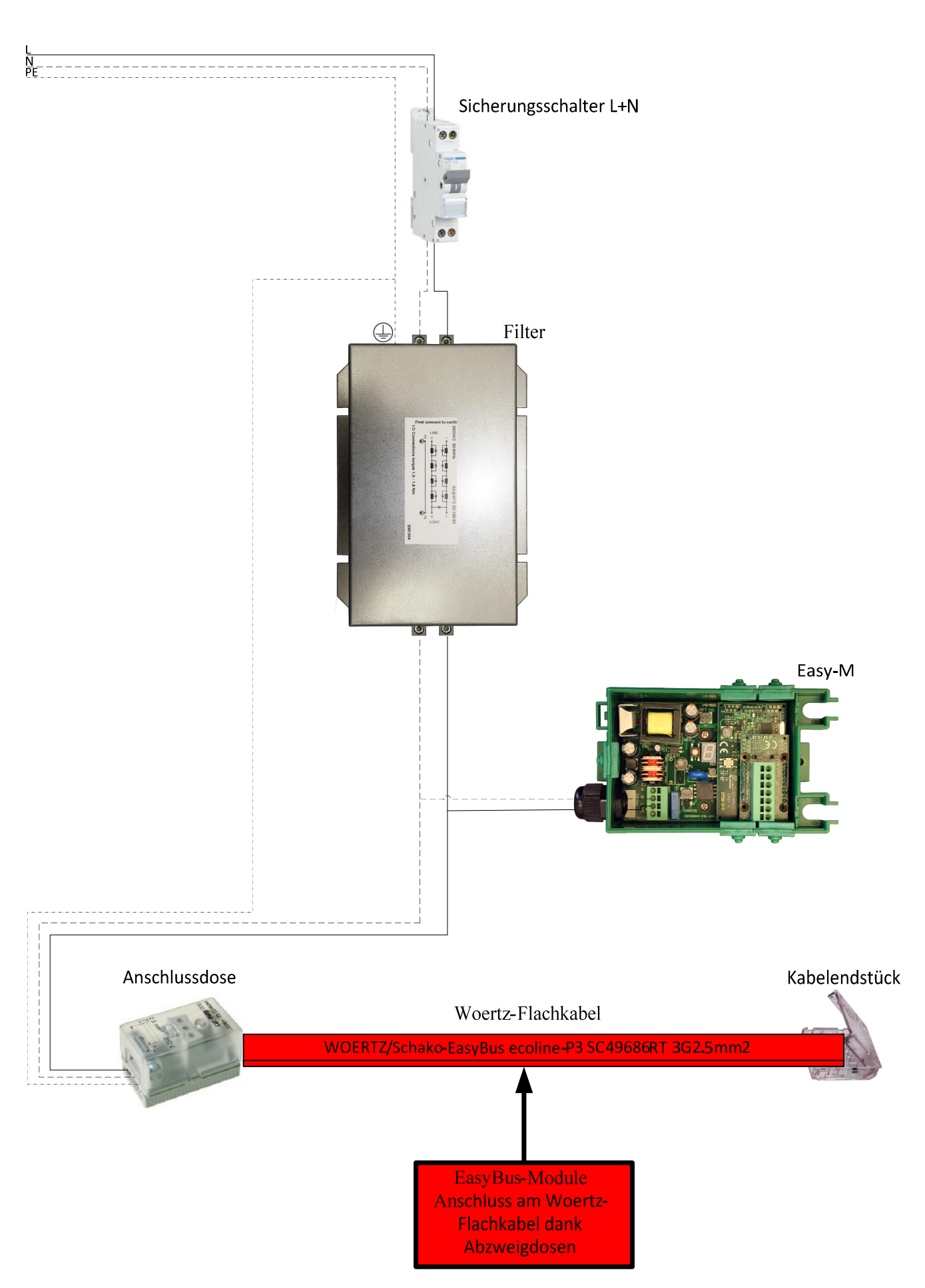

# 6 Abmessungen

Das folgende Schema gibt Auskunft über die Abmessungen eines Easy-M-Moduls.

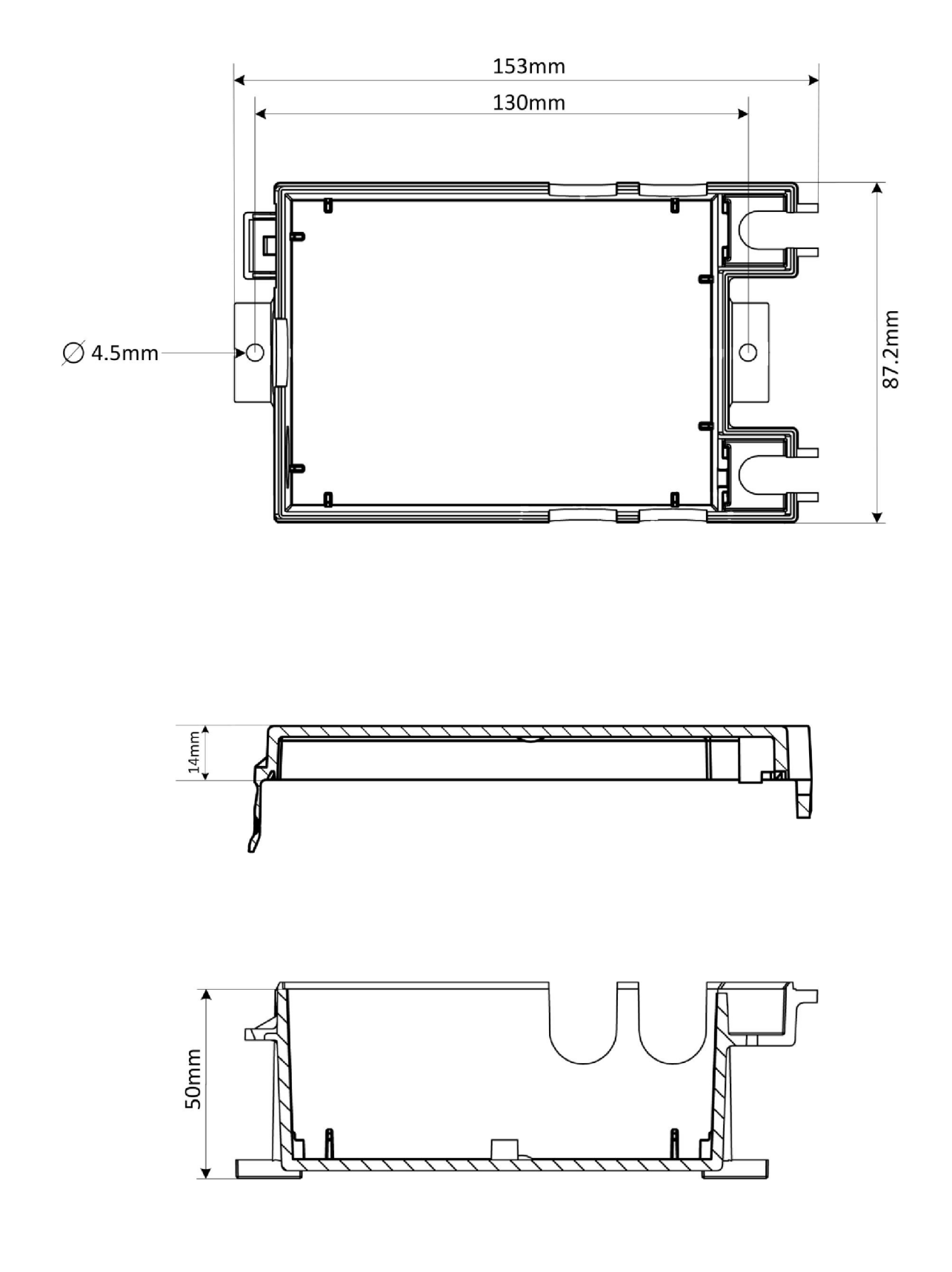

## 7 Kontakte

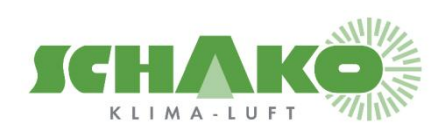

SCHAKO (Schweiz) AG Girhaldenstrasse 22 8048 Zürich Tel. +41 (0) 43 321 72 72 Fax. +41 (0) 43 321 72 82 E-Mail: schako@schako.ch